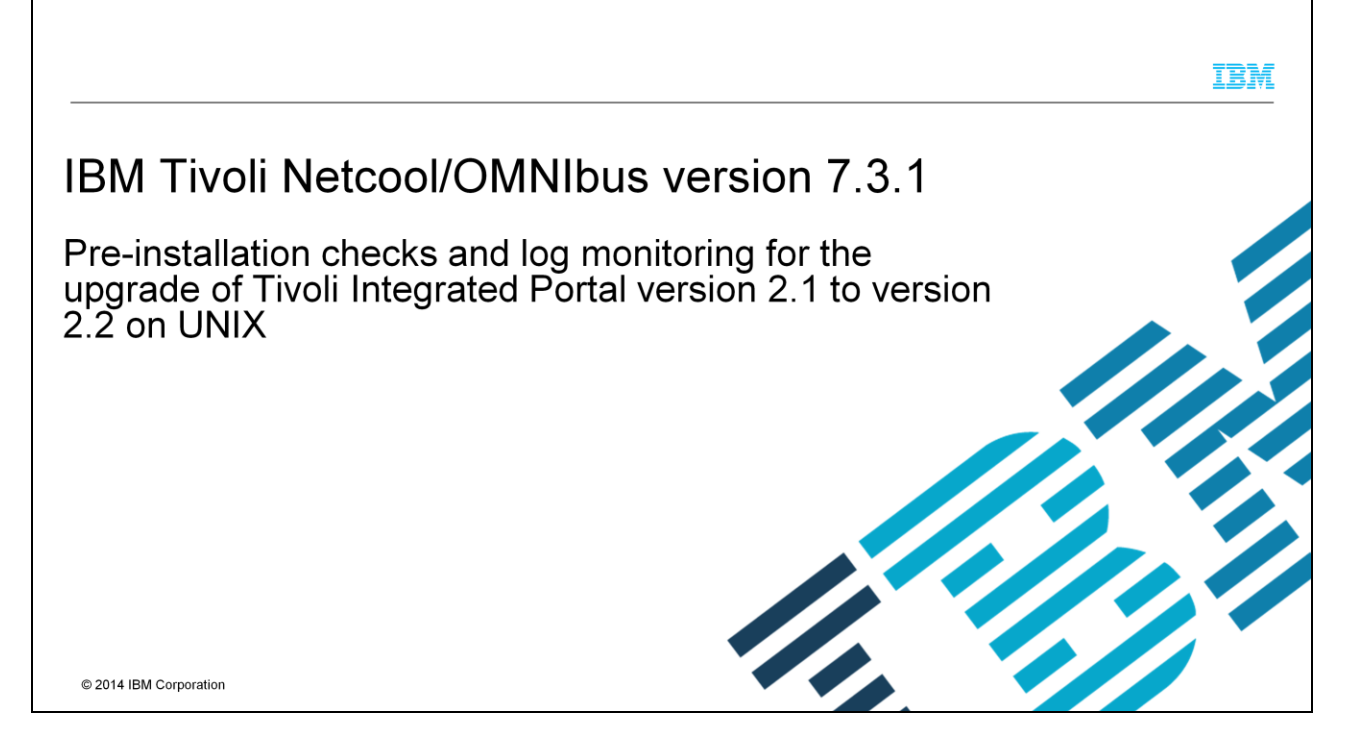

In this training module, you learn how to perform pre-installation checks before upgrading from IBM Tivoli® Integrated Portal 2.1.0 to 2.2.0.1. You also learn about the different logs that are used to monitor this upgrade procedure.

### **Objectives**

 $\overline{2}$ 

When you complete this module, you can perform these tasks:

- Ensure pre-installation checks are completed before starting upgrades to Tivoli Integrated Portal 2.2
- . Explain to others that you need to first upgrade to Tivoli Integrated Portal 2.2.0.1 for any upgrade from Tivoli Integrated Portal 2.1 to Tivoli Integrated Portal 2.2
- Explain to others that a feature pack must be installed with a release pack for cases when you upgrade Tivoli Integrated Portal 2.1 to Tivoli Integrated Portal 2.2
- Monitor several upgrade logs and tell others their locations and purpose

Pre-installation checks and log monitoring for the upgrade of Tivoli Integrated Portal version 2.1 to version 2.2 on UNIX

© 2014 IBM Corporation

IBM

When you complete this training module, you can ensure that your pre-installation environment supports a successful upgrade of Tivoli Integrated Portal version 2.1 to 2.2. You also see which logs to monitor for verifying successful completion of the upgrade task.

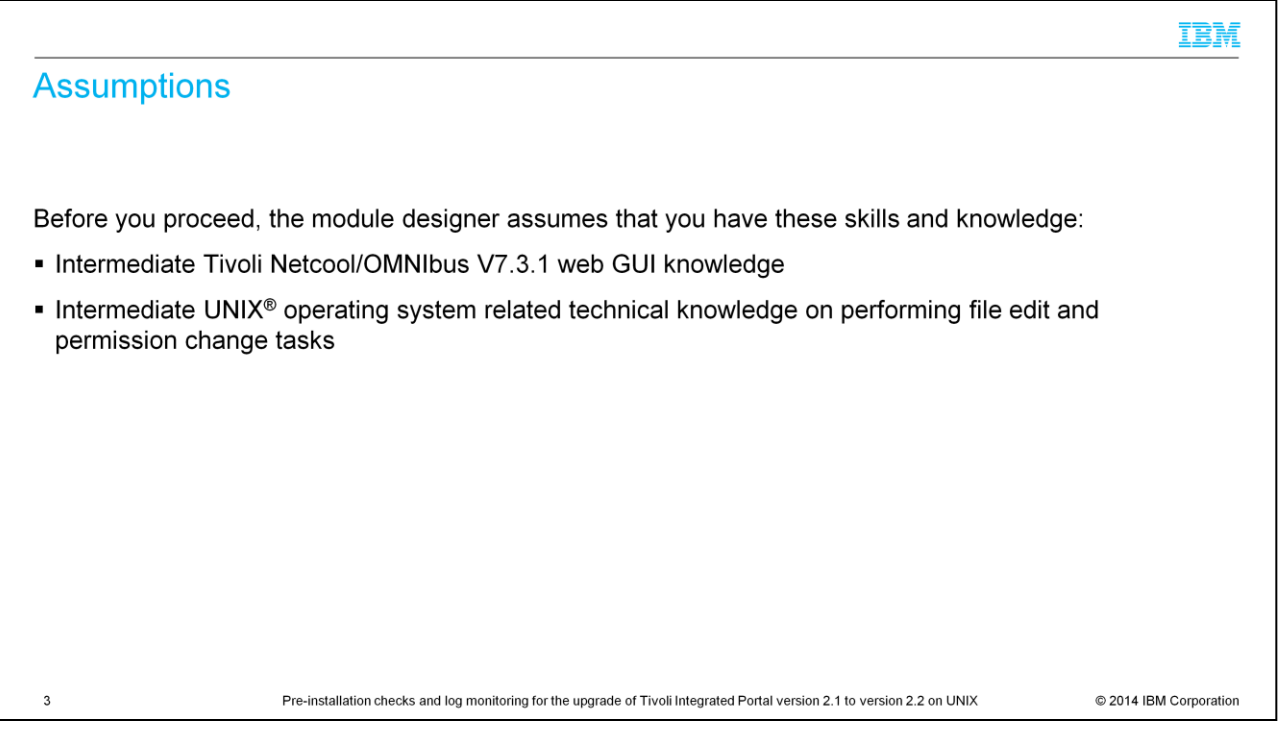

You should have intermediate knowledge of the IBM Tivoli Netcool/OMNIbus V7.3.1 web GUI and the operating system that it runs on. You should also be able to perform such operating system tasks as editing files and changing read, write, and execute permissions for both files and folders.

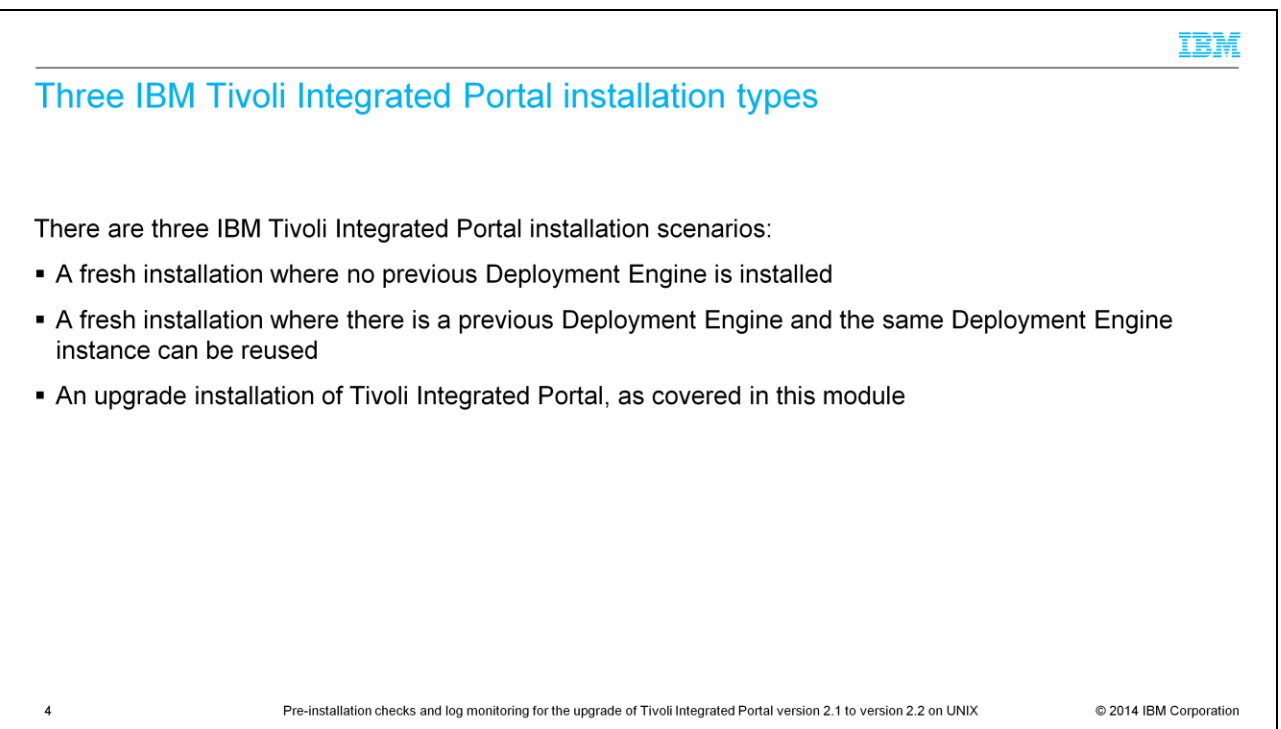

There are three types of IBM Tivoli Integrated Portal installations. They are displayed on this slide. For a pristine, clear system, you can perform a fresh installation where there is no Deployment Engine already available in your environment. For this type of installation, look at just the installation logs. Another scenario is where the Deployment Engine is already installed in the environment. In this installation type, you reuse the Deployment Engine. The third scenario is upgrading to a newer revision of IBM Tivoli Integrated Portal; it is this scenario that is used in this module.

Upgrading from Tivoli Integrated Portal 2.1.0 requires first upgrading to Tivoli Integrated Portal 2.2.0.1 before upgrading to the higher levels. For example, if you have an APAR for the IBM Tivoli Netcool/OMNIbus 7.3.1 web GUI being fixed in Tivoli Integrated Portal 2.2.0.7 and you want to upgrade to this level to get the fix, first upgrade to Tivoli Integrated Portal 2.2.0.1. Only then can you upgrade to Tivoli Integrated Portal 2.2.0.7.

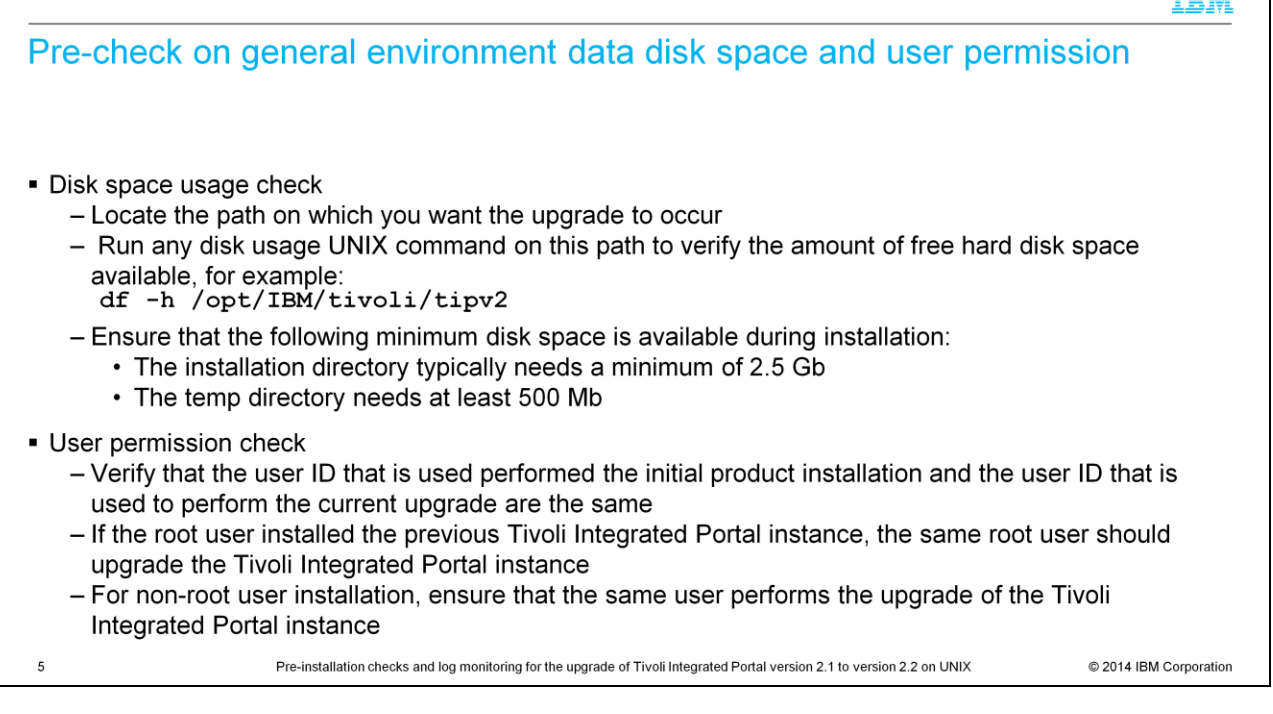

There must be enough disk space for the upgrade to be successful. Check the amount of space you had at the moment of installation. This slide mentions the advised minimum disk space at the installation and temp directory. User permissions also need to be checked and verified. It is best to ensure that the user ID used to perform the upgrade is the same as the one that was used to perform the initial product or Tivoli Integrated Portal installation.

TOLE

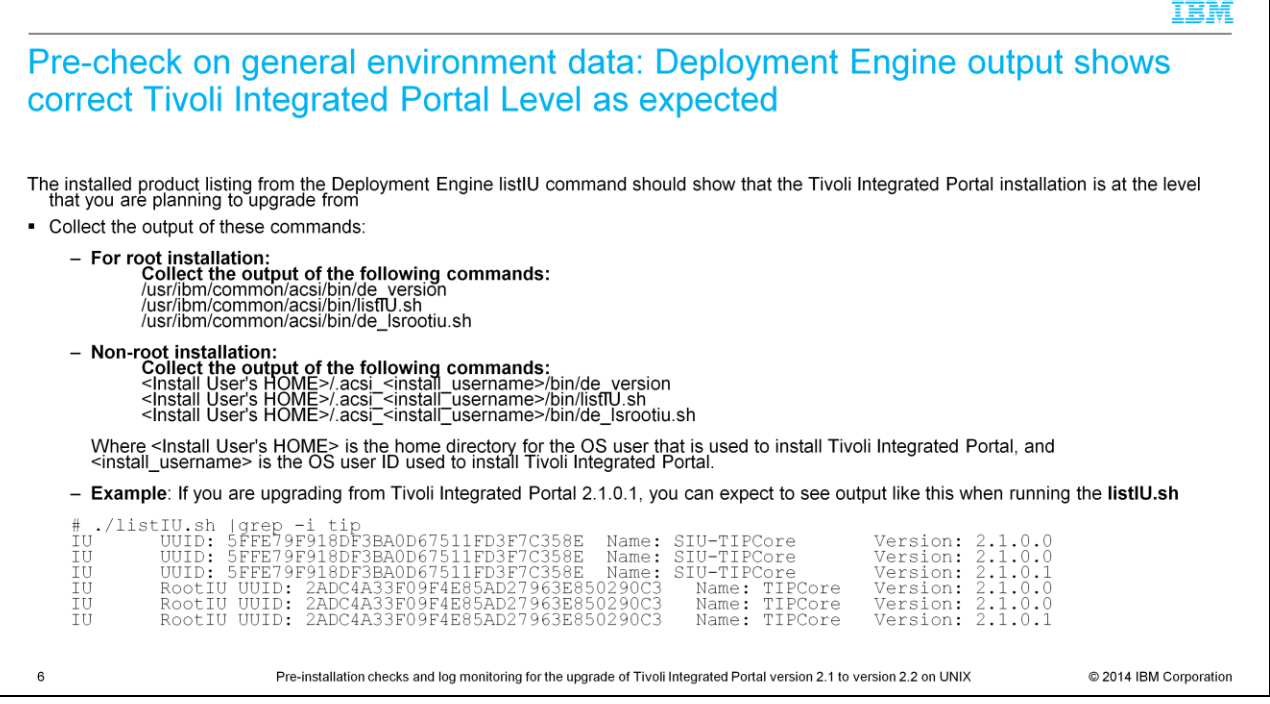

This slide shows several commands to check the version of Tivoli Integrated Portal. Use these commands as a pre-check to ensure that you have the expected level of Tivoli Integrated Portal. Checking the logs is beneficial if a machine has multiple levels of Tivoli Integrated Portal or if there have been multiple attempts to install Tivoli Integrated Portal. You can use the command **listIU.sh** as shown in this example. Make sure that all the outputs are collected and monitored for upgrade logging purposes.

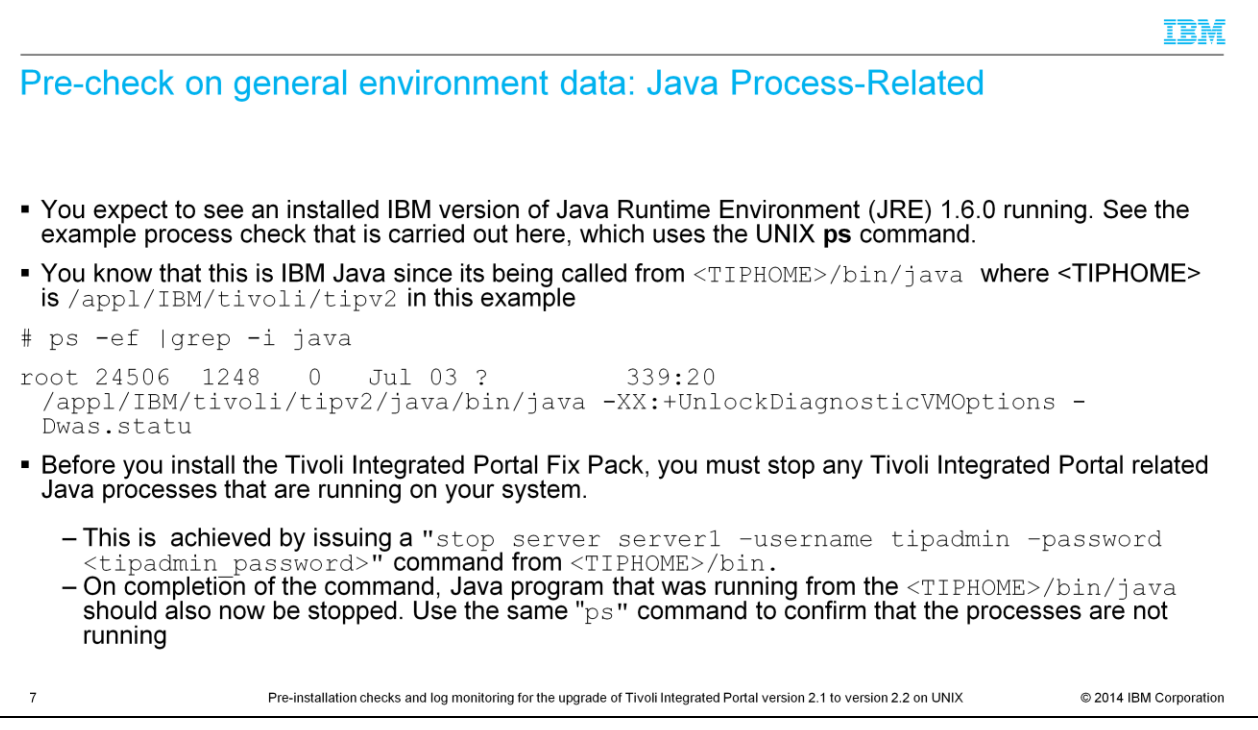

Before you start upgrade steps, you must stop any running Java processes that are associated with the *<TIPHOME>* directory. For UNIX, you use the **ps** command to view or check details of the Java processes that are running. Methods of using the **ps** command are shown on the slide.

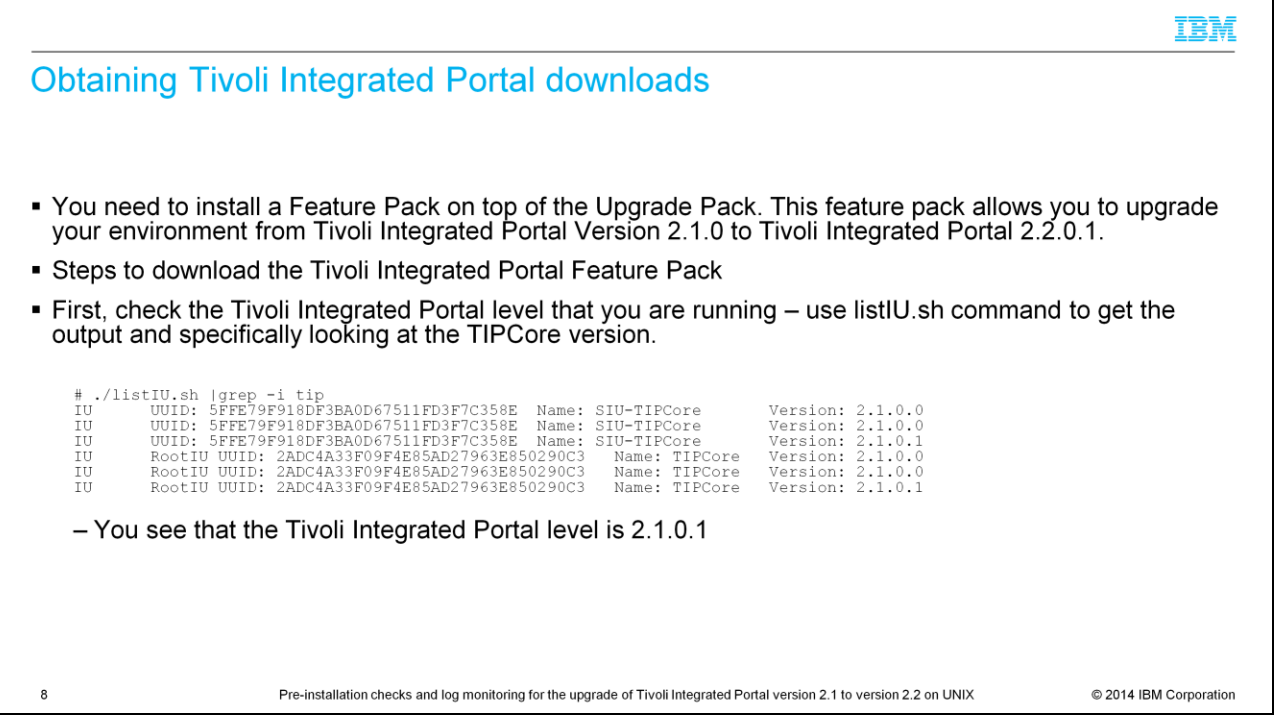

To upgrade from Tivoli Integrated Portal 2.1 to 2.2, you need to install a feature pack on top of the upgrade pack. You must know the current level of Tivoli Integrated Portal before proceeding with the upgrade. You again use the **listIU** command to determine the current level.

## Logging in to IBM fix central to obtain Tivoli Integrated Portal fixes

- . Log in to IBM Fix Central: http://www.ibm.com/support/fixcentral
- . Enter Tivoli Integrated Portal at the Product Selector, then select the version from the Installed Version list and your platform from the **Platform** list. In this example, choose the Installed Version as 2.1.0.1 for the Solaris platform
- Click Continue.

9

• The next page is Identify Fixes. You do not need to complete this page. Click Continue.

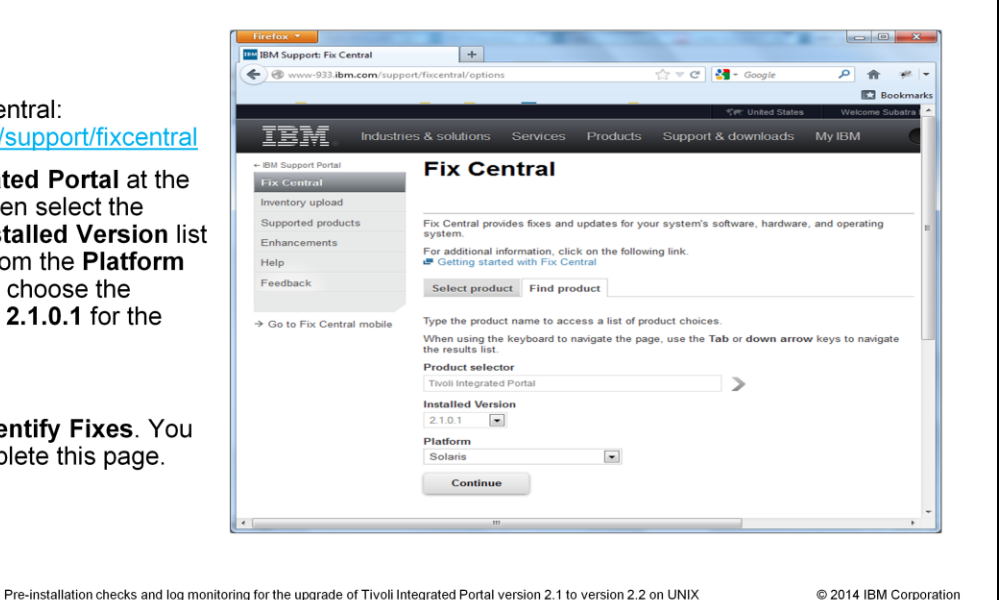

Once you know which Tivoli Integrated Portal is installed in your environment, browse to IBM Fix Central. Select **Tivoli Integrated Portal** at the **Product Selector**, then select the **Installed Version** of Tivoli Integrated Portal that you currently have in your environment. Finally, you enter the platform that you are downloading the upgrade files for. In this example, the Tivoli Integrated Portal version is 2.1.0.1, so select the product as **Tivoli Integrated Portal** with Version **2.1.0.1** for the **Solaris** platform. If you are using Linux®, make the appropriate selections. Click **Continue**.

IBM

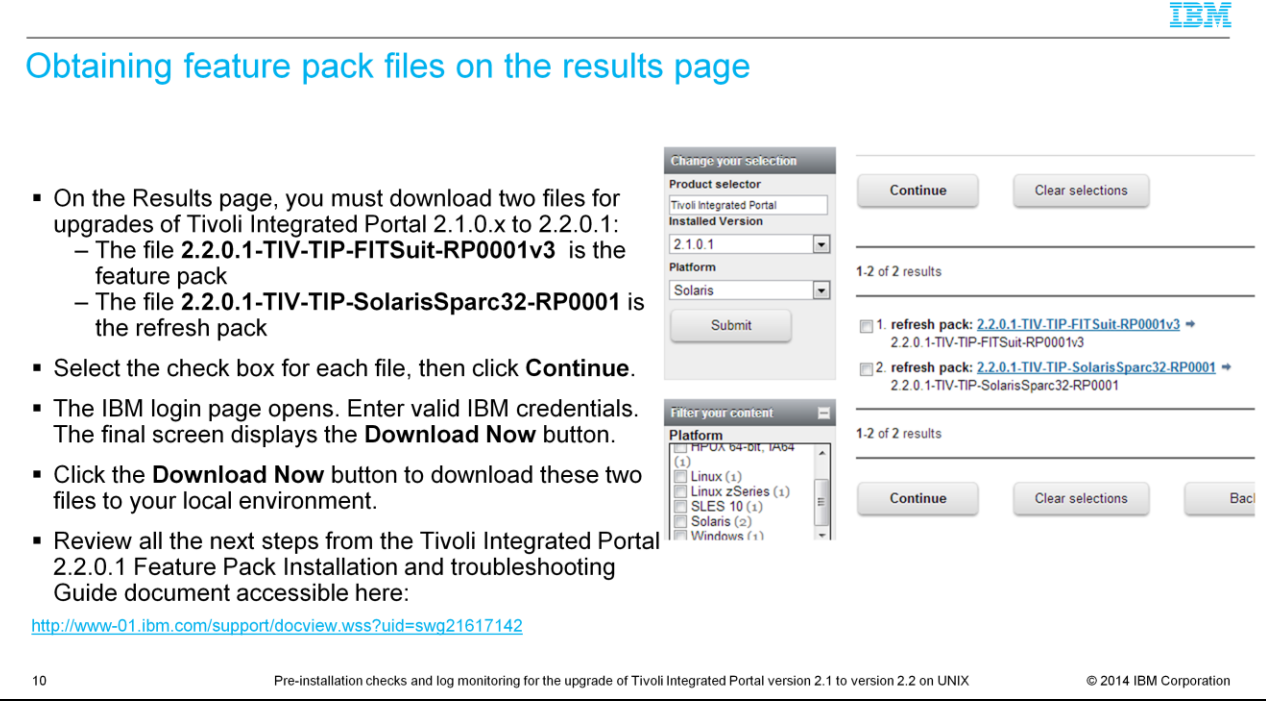

On the Results page, select the two main packages: the Feature Pack and the Refresh Pack. Click **Continue**. The page prompts you for your IBM.com credentials, and then the Download Now page opens. Click **Download Now** and select a directory to save the packages, or Download Director will save the packages in the directory that you specified during previous downloads.

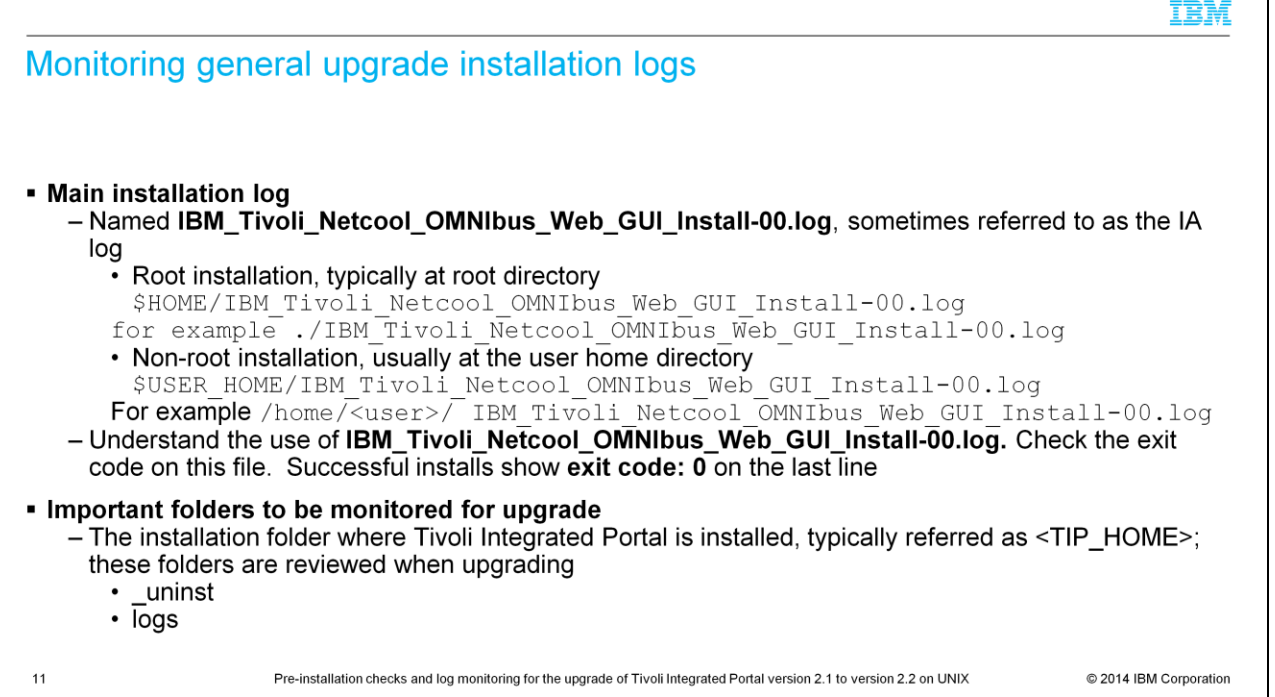

The web GUI installer uses InstallAnywhere, Deployment Engine, and Composite Offering Installer when installing.

The **IBM\_Tivoli\_Netcool\_OMNIbus\_Web\_GUI\_Install-00.log** is the main log that describes the overall installation flow. This file is typically found in your home directory. The common term that is used when referring to this file is **IA** log - for InstallAnywhere. It is important to check the exit code after each installation in this file. For successful installations, you see **exit code: 0**. For unsuccessful installations, you typically see **exit code: -1** in the last line.

You typically need to look at **\_uninst** and logs folders.

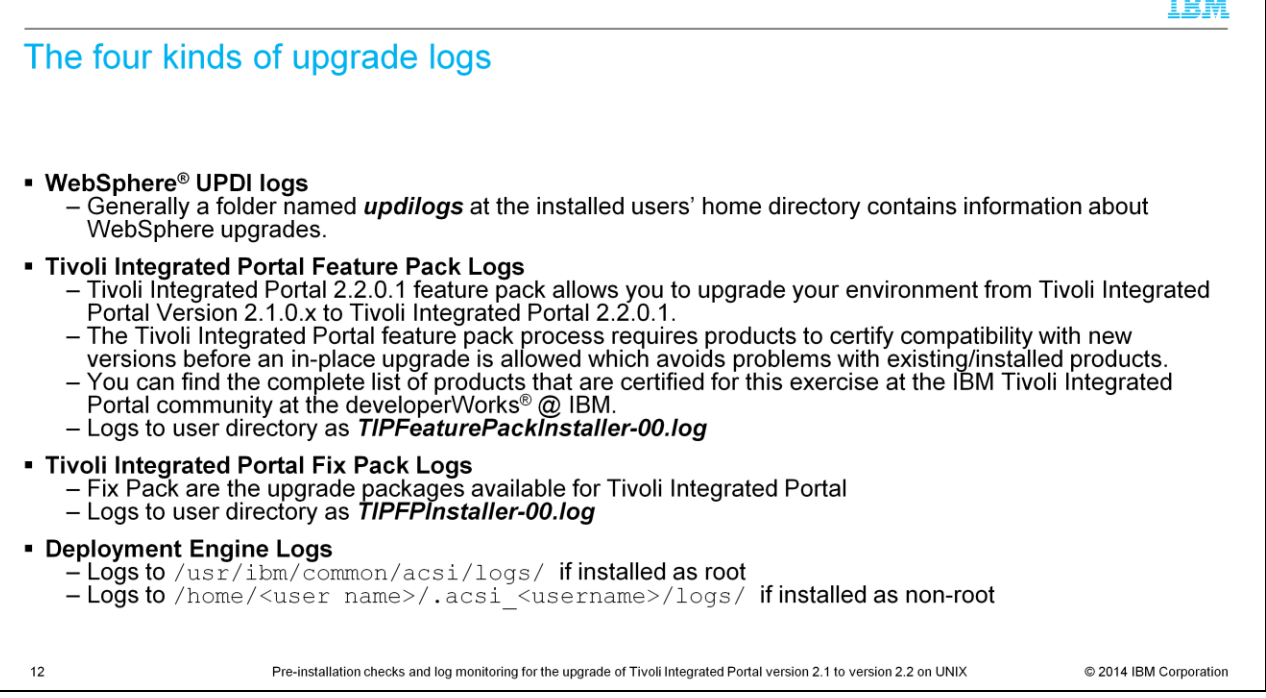

Generally you need to look at four kinds of logs for upgrade scenarios for IBM Tivoli Netcool/OMNIbus. Information about the WebSphere upgrades is in a folder named **updilogs**. These logs need to be collected and reviewed especially in the case of queries that are related to WebSphere Application Server upgrades. The other two logs are the Tivoli Integrated Portal logs. The second log on this slide is the Tivoli Integrated Portal Feature Pack log, which logs to the user directory as **TIPFeaturePackInstaller-00.log**. In this Tivoli Integrated Portal feature pack log, you find information about existing product's compatibility with the new version of the Tivoli Integrated Portal that is being installed. The third log shown, **TIPFPInstaller-00.log**, logs about the upgrade packages that are installed for Tivoli Integrated Portal. The fourth log type is the Deployment Engine logs. The Deployment Engine logs are essential for troubleshooting upgrade issues.

 $=$  $=$  $=$  $=$ 

# Understanding <TIP HOME>/ uninst folder

• Loas - Contains logs that are created by various tasks during installation - Many standout out and error files are available in the <TIP\_HOME>/logs folder • uninst - This directory contains secondary logs that help with debugging detailed failures - Scroll to the plan directory and you see three different subdirectories • checks · install • inventory - Checks and inventory directories contain logs that are created during pre-installations - Install directory contains logs that are created during installation and postinstallation - There are also cases where product fix packs embed Tivoli Integrated Portal fix packs, and in that case you might need both, the products uninst folder and the Tivoli Integrated Portal fix pack's uninst folder - WebGUI \_uninst folder is available at <NETCOOL HOME>/omnibus webqui/ uninst - The next slides show sample log files after a successful Tivoli Integrated Portal 2.2.0.1 Upgrade.  $13$ Pre-installation checks and log monitoring for the upgrade of Tivoli Integrated Portal version 2.1 to version 2.2 on UNIX © 2014 IBM Corporation

Two folders are valuable for troubleshooting; the **\_uninst** folder and the **logs** folder. The common logs folder for Tivoli Integrated Portal is named similar to **<TIP home>profiles/TIPProfile/logs/server1**. For installation, also see the logs that you find at the **<TIP\_HOME>/logs** folder. The **\_uninst** directory in the folder **<TIP\_HOME>/\_uninst** contains secondary logs that help with debugging detailed failures. The uninst folder contains three different subdirectories.

The upgrade has two major steps that it needs to do. First, it does the pre-installation checks and inventory verification. The **checks** and **inventory** directories at the **<TIPHOME>/\_uninst** folder contain logs and records that are created during preinstallation. The **installation** directory contains logs that are created during and after installation. Both of these steps are automatic and these directories are for reference purposes so that you can better understand the installation or upgrade process.

When Tivoli Integrated Portal is included as part of the product fix pack deliverable, in addition to the Tivoli Integrated Portal **\_uninst** folder, you also want to look at the product's **\_uninst** folder at the location that is shown on this slide.

### pre\_mon\_tip2\_1\_tip2\_2\_unix.ppt Page 13 of 18

IBM

#### IBM Sample log (1 of 2) <TIP\_HOME>/\_uninst/TIPInstall2201/plan/checks/logs/[INSTALL\_Date], where TIP\_HOME is /appl/IBM/tivoli/tipv2 # pwd /appl/IBM/tivoli/tipv2/\_uninst/TIPInstall2201/plan/checks/logs/[INSTALL\_0608\_01.44] # cat DeploymentPlan.log  $2014-06-08 \text{ } 01:44:50.365 : \text{ started:} \text{ Parallel Plan:} \text{ Openation = INSTALL}$ ProcessID: [INSTALL\_0608\_01.44]  $2014 - 06 - 08$   $01:44:50.366$  : 2014-06-08 01:44:50.518 : Started: Machine Plan: MachinePlan\_localhost 2014–06–08 01:44:50.529 : Log File:<br>/appl/IBM/tivoli/tipv2/\_uninst/TIPInstall2201/plan/checks/MachinePlan\_localhost/logs/[INSTALL\_0608\_01.44]/MachinePlan\_localhost.log 2014-06-08 01:44:53.225 : Started: Deployment Step: step\_00001\_TIPInstall\_PreCheck-FP1 2014-06-08 01:44:53.226 : Machine Plan: MachinePlan\_localhost  $2014-06-08\;\; 01:52:44.629\;\; : \;\; \texttt{Completed: Deployment Step: step\_00001\_TIPInstall\_PreCheck-FPI}$ 2014-06-08 01:52:44.632 : Machine Plan: MachinePlan\_localhost 2014-06-08 01:52:44.695 : Completed: Machine Plan: MachinePlan\_localhost 2014-06-08 01:52:44.696 :<br>/appl/IBM/tivoli/tipv2/ uninst/TIFInstall2201/plan/checks/MachinePlan localhost/logs/[INSTALL 0608 01.44]/MachinePlan localhost.log 2014-06-08 01:52:44.703 : Completed: Parallel Plan: Operation = INSTALL  $2014 - 06 - 08$   $01:52:44.703$  : ProcessID: [INSTALL\_0608\_01.44]  $\overline{14}$ C 2014 IBM Corporation Pre-installation checks and log monitoring for the upgrade of Tivoli Integrated Portal version 2.1 to version 2.2 on UNIX

This slide shows a sample log in the **Checks** folder in the plan directory. You see that it has three **started** tasks and three **completed** tasks, which indicates that all the steps are ready.

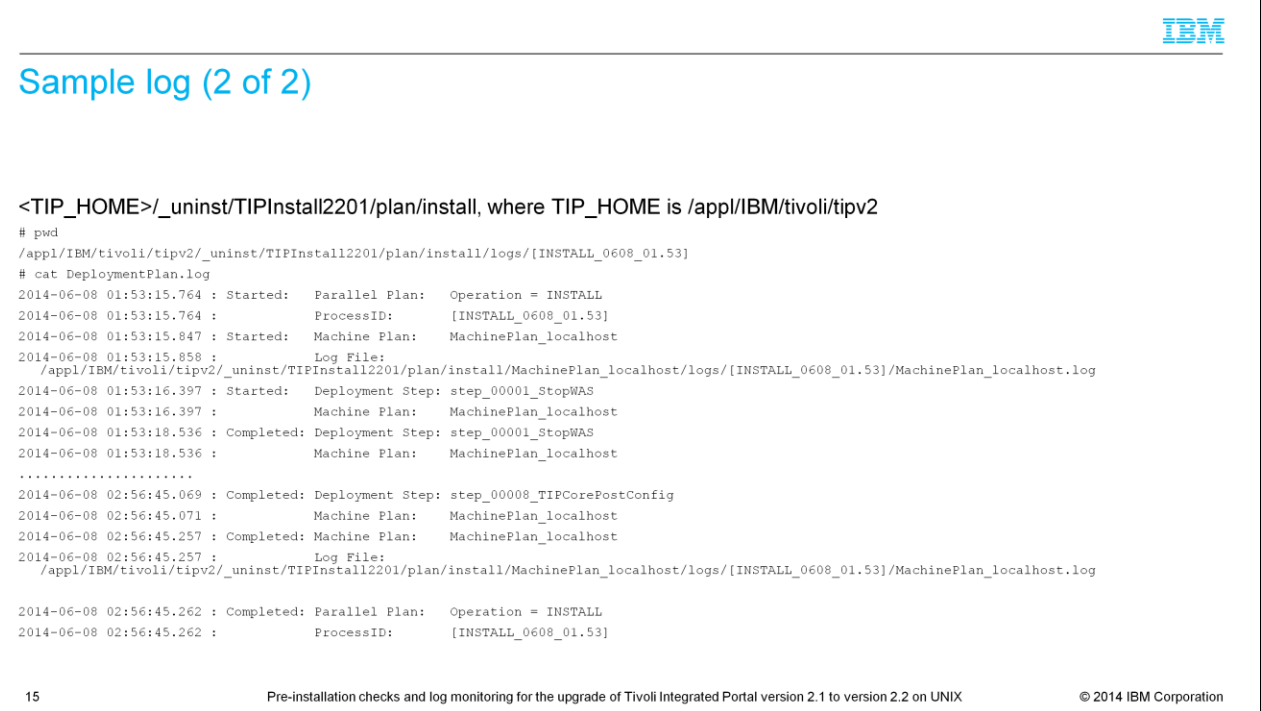

On this slide, you see an example log at the **plan/install** directory. The log ends with **Completed: Parallel Plan: Operation = INSTALL** and indicates that all went well with the upgrade.

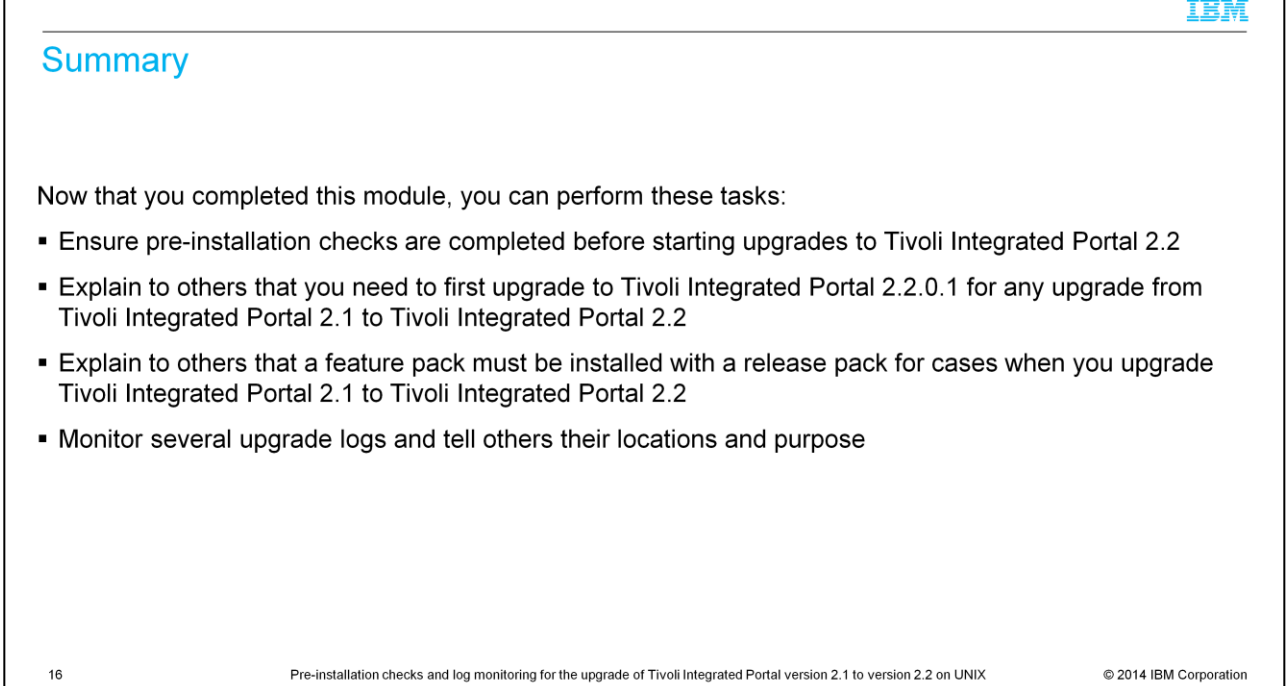

# This slide shows the summary of the topics that are covered in this training module.

Г

 $\mathsf{I}$ 

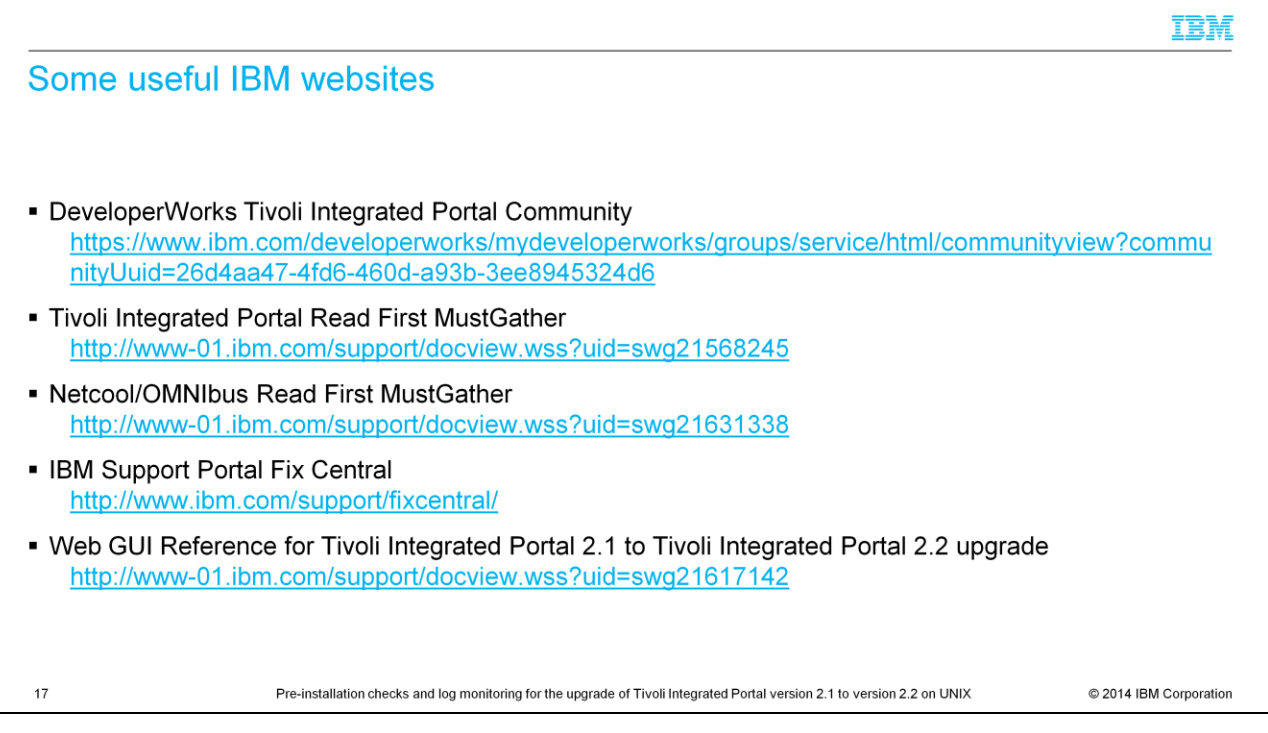

# Here are some IBM websites with more product information.

### Trademarks, disclaimer, and copyright information

IBM, the IBM logo, ibm.com, developerWorks, Tivoli, and WebSphere are trademarks or registered trademarks of International Business Machines Corp., registered in many jurisdictions worldwide. Other product and service names might be trademarks of IBM or other companies. A current list of other IBM trademarks is available on the web at "Copyright and trademark inf mation" at http://www.ibm.com/legal/copytrade.shtml

Linux is a registered trademark of Linus Torvalds in the United States, other countries, or both.

UNIX is a registered trademark of The Open Group in the United States and other countries.

Other company, product, or service names may be trademarks or service marks of others.

THE INFORMATION CONTAINED IN THIS PRESENTATION IS PROVIDED FOR INFORMATIONAL PURPOSES ONLY. WHILE EFFORTS WERE MADE TO VERIFY THE COMPLETENESS AND ACCURACY OF THE INFORMATION CONTAINED IN THIS PRESENTATION, IT IS PROVIDED "AS IS" WITHOUT WARRANTY OF ANY KIND, EXPRESS OR IMPLIED. IN ADDITION, THIS INCONTAINED IN THIS PRESENTATION, IT IS PROVIDED "AS IS" WITHOUT WARRAN ANY DAMAGES ARISING OUT OF THE USE OF, OR OTHERWISE RELATED TO, THIS PRESENTATION OR ANY OTHER DOCUMENTATION. NOTHING CONTAINED IN THIS PRESENTATION IS<br>INTENDED TO, NOR SHALL HAVE THE EFFECT OF, CREATING ANY WARRANTIES OR AND CONDITIONS OF ANY AGREEMENT OR LICENSE GOVERNING THE USE OF IBM PRODUCTS OR SOFTWARE.

© Copyright International Business Machines Corporation 2014. All rights reserved.

18

Pre-installation checks and log monitoring for the upgrade of Tivoli Integrated Portal version 2.1 to version 2.2 on UNIX

© 2014 IBM Corporation

IBM